# **PAWS FINANCIAL AID TUTORIAL**

PAWS Student Center is where you access important information including financial aid. This document will help you understand information related to both financial aid and your billing statement. Check PAWS and your email (UWM email if one has been assigned to you) on a regular basis. We will send you an email when our office requires additional information as well as once your financial aid is determined. In order to view your offer, you will need to access your PAWS Account. Log in to your PAWS Account at [https://paws.uwm.edu.](https://paws.uwm.edu/)) Pictures are used as examples. Visit [UWM.edu/OneStop](https://uwm.edu/onestop/finances/billing-and-payment) for more information.

**To Do List**

Note: Missing information will show up in your To Do List which is located in the sidebar on the right. Click on the **more** link or each individual item for more information and instructions on what is needed. If you have any financial aid To Do items, that means we are not currently reviewing your file.

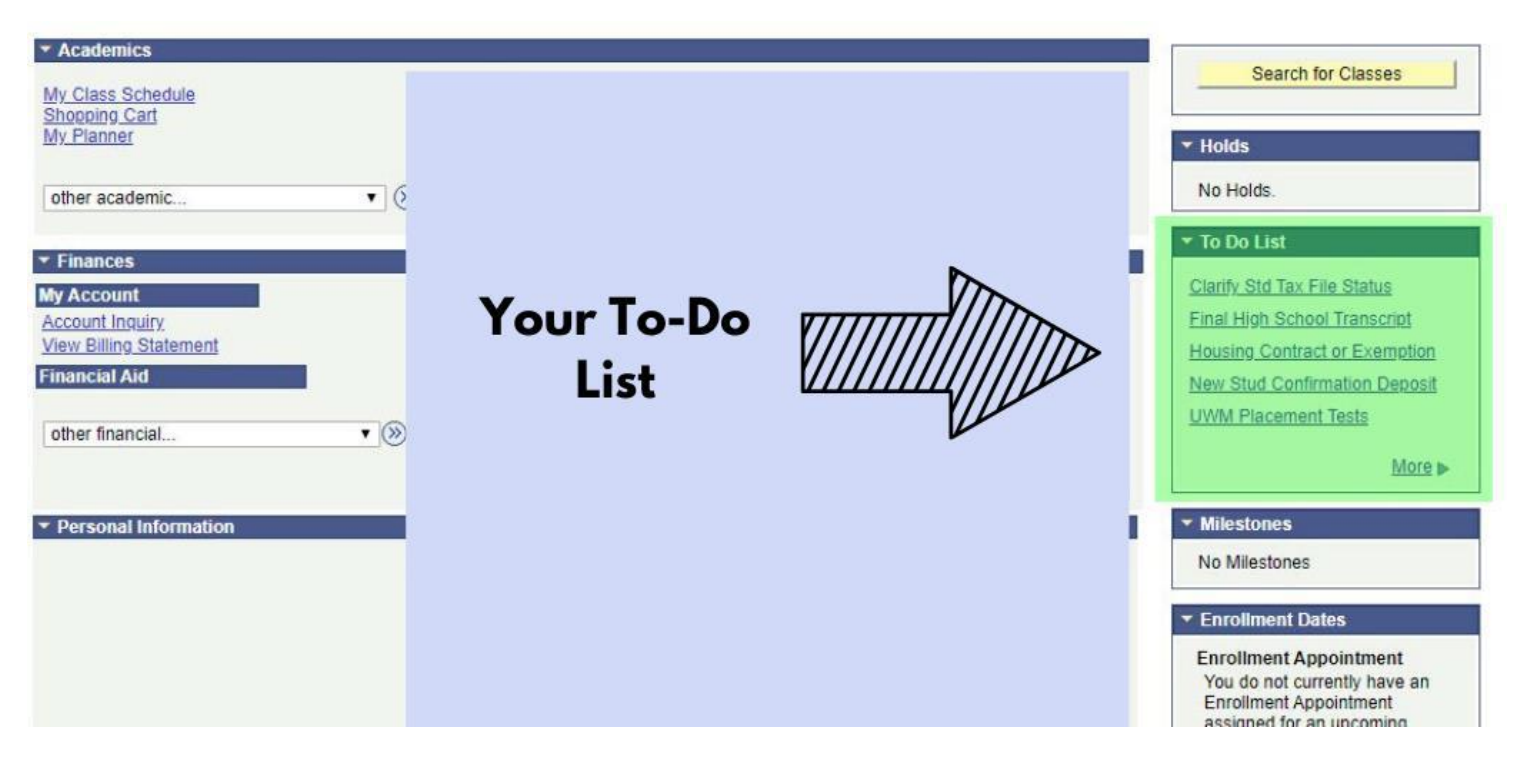

When you click on a To Do Item, it looks something like this, often with links for the item included.

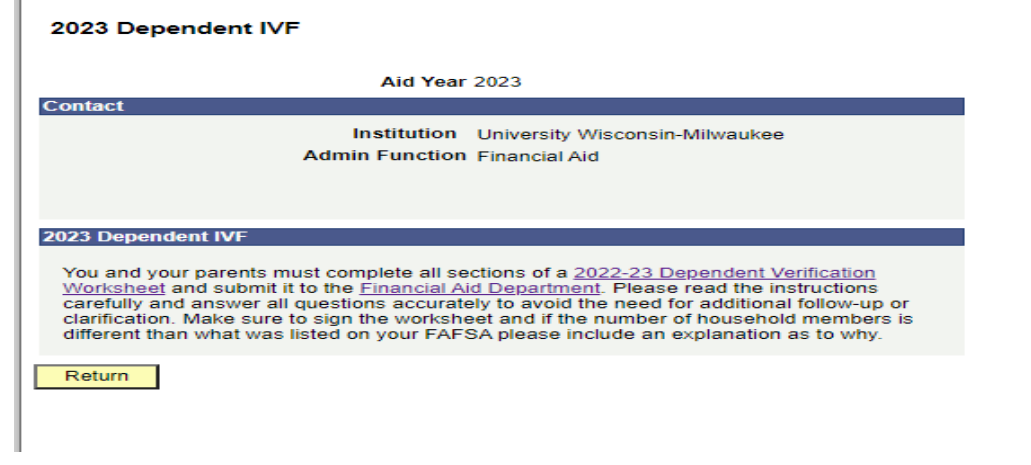

# **FINANCES SECTION**

**Note:** Depending on where you are in the Financial Aid process, you will see different information. The "Finances" section is where you will find **Bursar (billing)** and **Financial Aid** information. We will go through the Billing Items later in this tutorial. We will start with the View Financial Aid link/section.

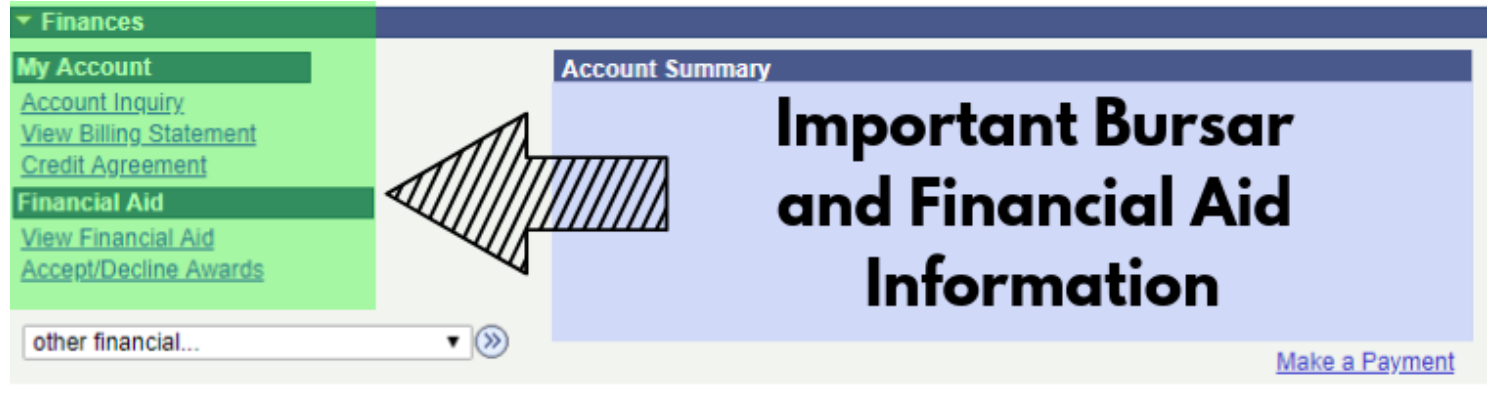

## **VIEW FINANCIAL AID LINK**

#### See below for reasons your information may look different.

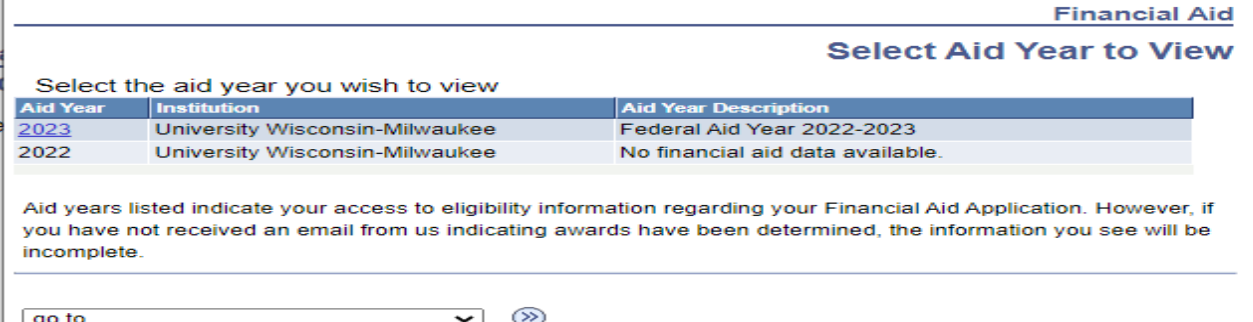

**Scenario #1:** If you do not see Aid Year 2023, we have not received the results of a FAFSA.

**Scenario #2:** If you have access to Aid Year 2023, but receive the message "You have no financial aid awards available for viewing in this aid year," we have your results, but your aid eligibility has not been determined. Check your PAWS To Do List and/or your UWM email for communications from us to make sure we have not requested additional information from you.

Scenario #3: If you do see aid, but do not have access to "Accept/Decline," this means we are finalizing your file. You will receive an email when you are able to officially accept or decline your aid.

#### Aid notifications will begin:

**Mid-February 2022** for new students (first-time attendees at UWM) **Mid-April 2022** for continuing students

It takes about 4-6 weeks for us to review and finalize your file once we have all the necessary documents. We will send you an email once your aid is ready for you to review and Accept/Decline.

Once you receive the email, you will have access to your Award Summary after clicking on the 2023 Year. Make sure to scroll down to see the aid broken down by term.

**Financial Aid** 

## **Award Summary**

Federal Aid Year 2021-2022

#### Aid offered for the entire year is reflected below. Review information under Terms.

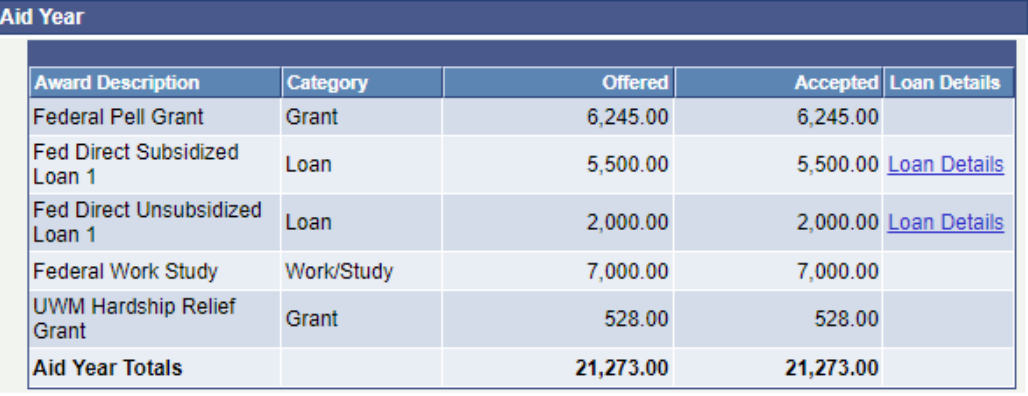

#### Currency used is US Dollar

College Financing Plan

**Satisfactory Academic Progress** 

**Financial Aid Summary** 

**Accept/Decline Awards** 

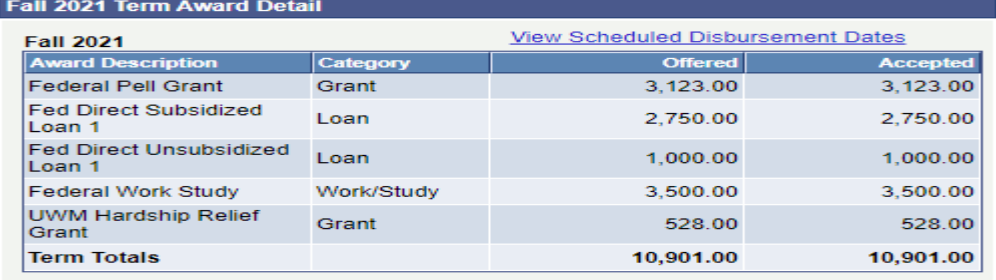

Spring 2022 Term Award Detail

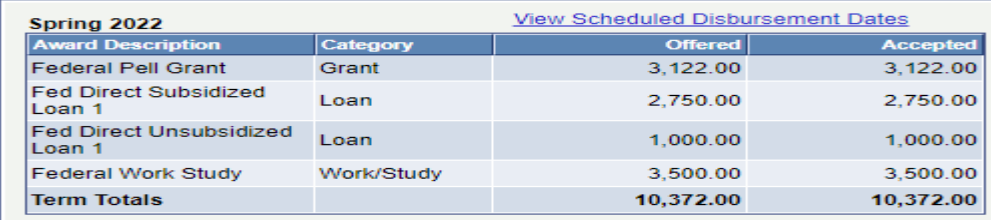

Currency used is US Dollar

Some types of aid, such as most scholarships and tuition waivers, do not require a Free Application for Federal Student Aid (FAFSA). If you did not file a FAFSA, the costs listed in the Financial Aid Summary link assume an Estimated Financial Aid Budget of living with a parent and the Expected Family Contribution will be 0. These figures may change if you file a FAFSA. Eligibility for other types of aid is determined after the results of a FAFSA are received. If no financial aid is displayed, your application may still be in progress. Please check your 'To Do List' to see if you need to submit any additional documents. Allow 4-8 weeks after all documents have been submitted for your eligibility to be determined.

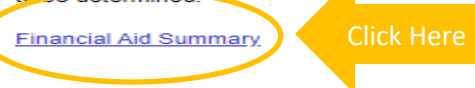

**Accept/Decline Awards** 

The equation used in determining your financial aid eligibility is found in this link.

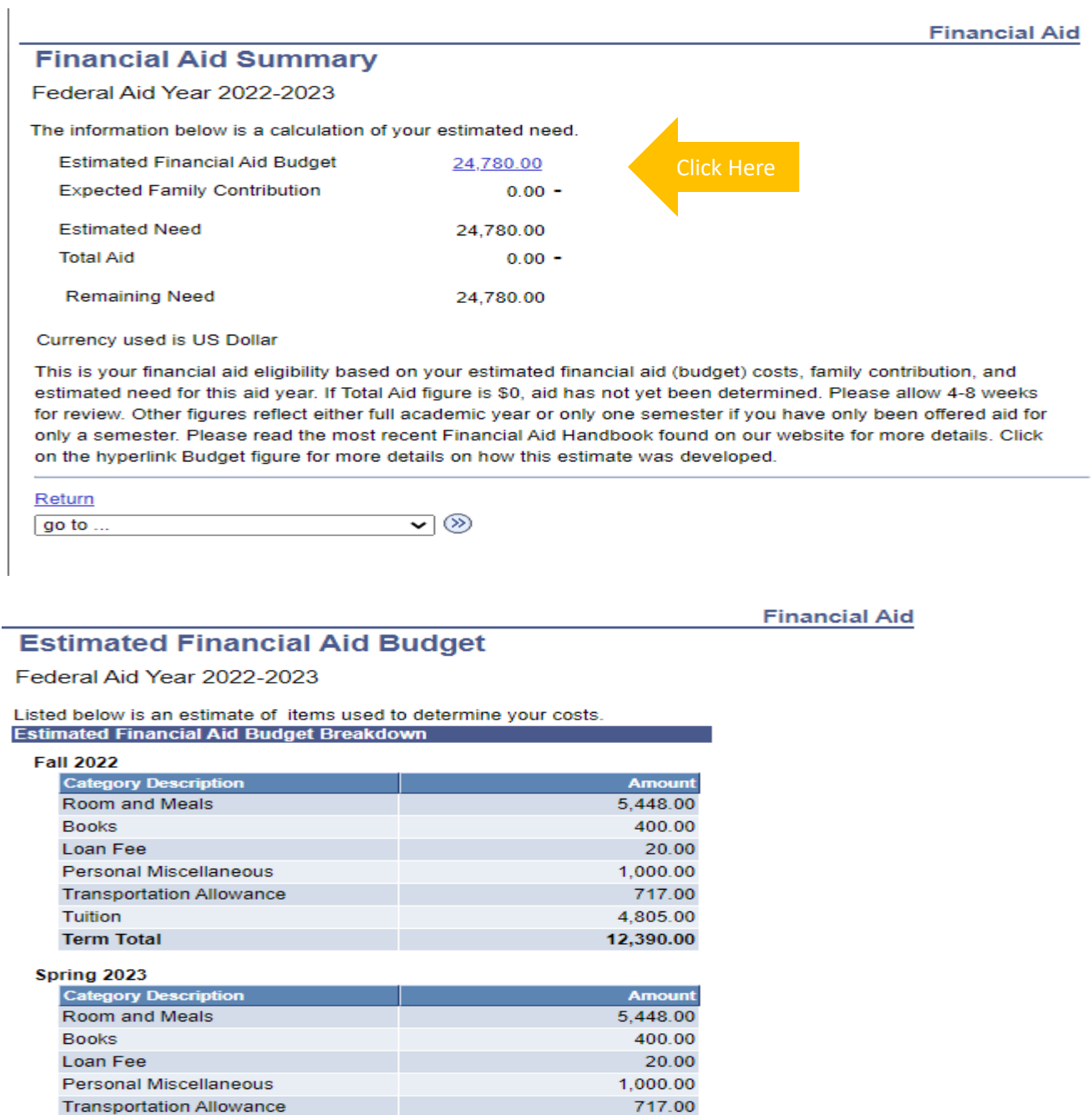

4,805.00 12,390.00

24,780.00

Currency used is US Dollar

**Total Cost of Attendance** 

Tuition

**Term Total** 

The items listed above are based on costs associated with your academic program. These costs are estimates only and are subject to change based on changes to academic standing, as well as other factors impacting tuition and fees.

- This budget is an *estimate* of your annual expenses. You should develop your own individual budget.
- The amount shown as 'Room and Meals' includes only a meal allowance if you indicated you will live with your parents.
- If you indicated living on or off campus, the allowance includes an estimate of what housing and meals may cost you.
- We suggest you categorize your costs by Direct (those the university will bill you) and Indirect. Try out our great budgeting tool, [UWM Total Cost Estimator!](http://uwm.edu/onestop/finances/estimating-your-costs/uwm-total-cost-estimator/)

Once you have been offered aid, *AND HAVE RECEIVED AN EMAIL FROM US*, you will have access to more detailed information, as well as necessary instructions about each aid type. You will also have the ability **to Accept/Decline aid** that has been offered to you.

# **ACCEPT/DECLINE AWARDS LINK**

The information in the paragraph above the aid may change based on your status.

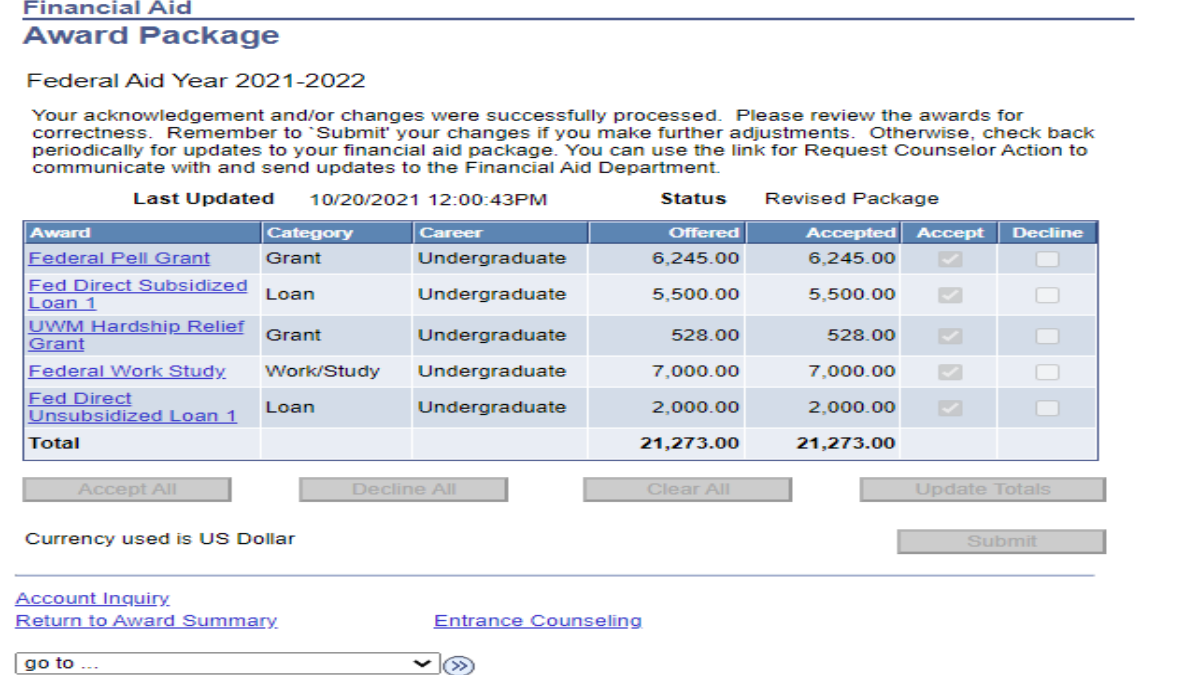

It is very important that you **click on any aid type that has a hyperlink** for important details on the aid, including anticipated disbursement dates and additional requirements you need to complete to actually receive the funds (in the Message area). For example, selecting the Federal Direct Unsubsidized Loan tells you:

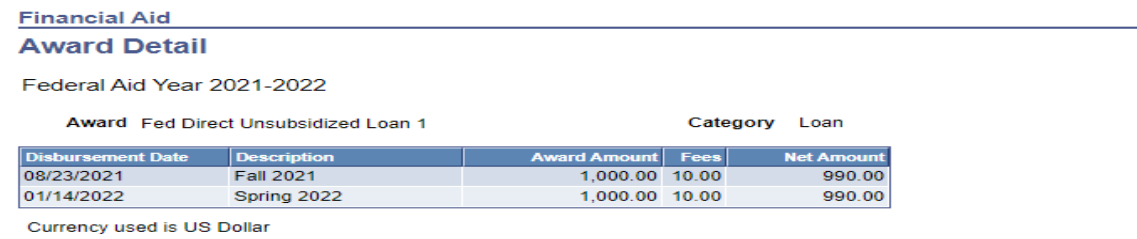

#### **Message**

Federal Direct Unsubsidized Loan is a loan that must be repaid and requires half-time enrollment to receive any funds. Although payments are deferred as long as you are enrolled at least half-time, interest begins to accrue as soon as funds disburse. For funds to disburse, you must have completed a Federal Direct Master Promissory Note (MPN). If you have never borrowed a student loan before you will also need to complete Entrance Loan Counseling. Please visit studentaid.gov to review detailed loan term information and to complete all requirements.

**Return to Award Package** 

- 1. After reviewing your aid messages, accept/reduce or decline any funds offered to you. To accept or decline funds, click on the check box next to each item.
- 2. Click on the "submit" button to finalize your accepted aid.

If you do not want to accept the full amount, you can reduce the amount offered.

- 1. Accept the offer.
- 2. Change the amount you want to receive in the white fillable box that opens up. If the aid offered is for two semesters, you will then receive half for fall and half for spring.
- 3. Click on the "submit" button to finalize your accepted aid.

You have 30 days from the date the aid is posted or until June 1 before the academic year, whichever is later, to accept your aid. If you have not accepted your aid by then, we will cancel it. If you decline or we cancel your aid, you are able to request to have it re-offered as long as you are still eligible. You should notify the Financial Aid office if you are graduating in December or will not be enrolling in a term in which we offered you financial aid.

## **ADDITIONAL FINANCIAL AID LINKS**

## **Entrance Interview Information**

This link will direct you t[o https://studentaid.gov/.](https://studentaid.gov/) This is where you complete a Direct Loan Master Promissory Notes (both Direct and PLUS), entrance counseling, and learn more about the Direct Loan programs. You will receive a disclosure statement from Direct Loans outlining the terms of your loan approximately 30 days before classes start or shortly after the loan is approved. Log in using your FSA ID to get started.

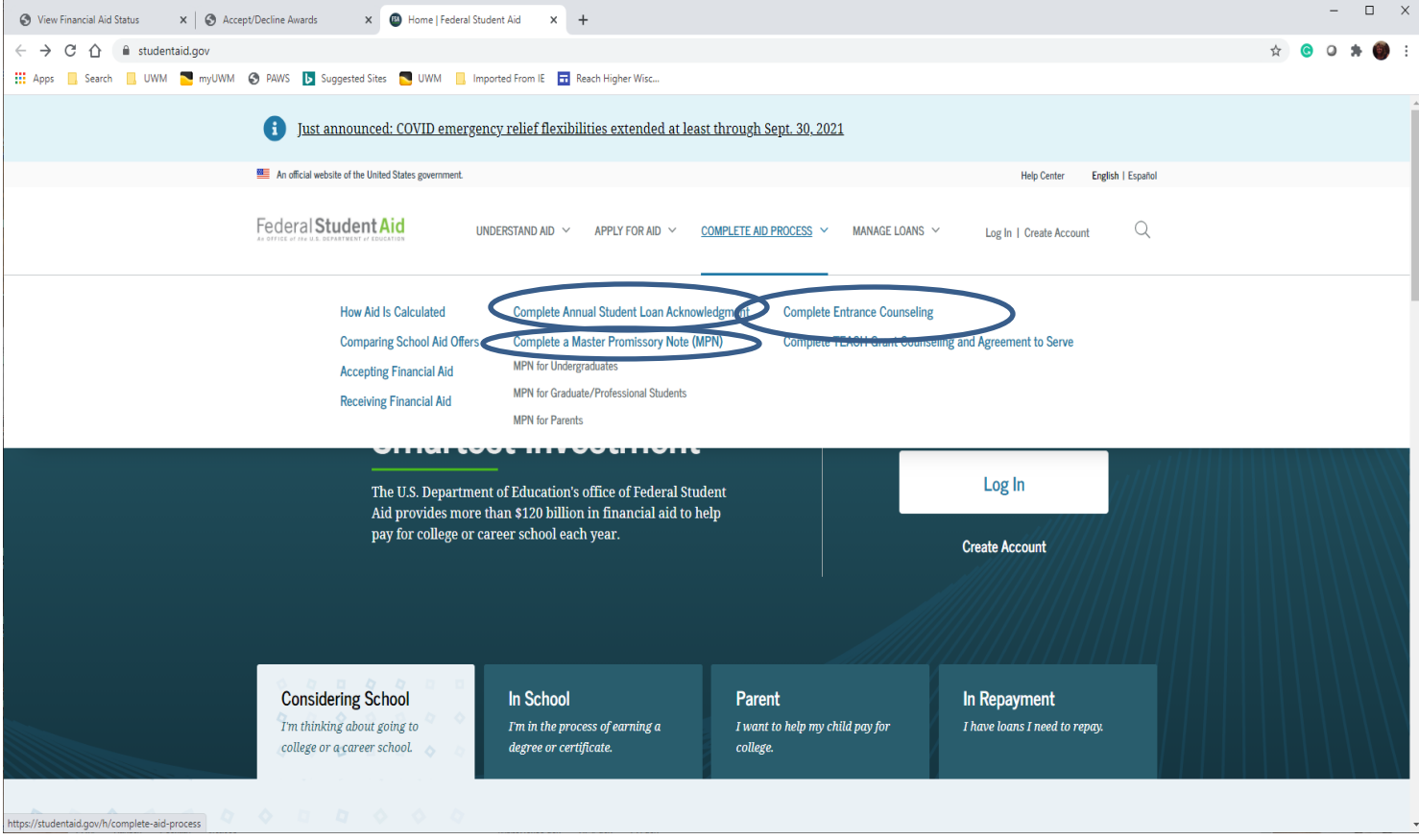

# **Account Inquiry**

When you select Account Inquiry, you are taken to:

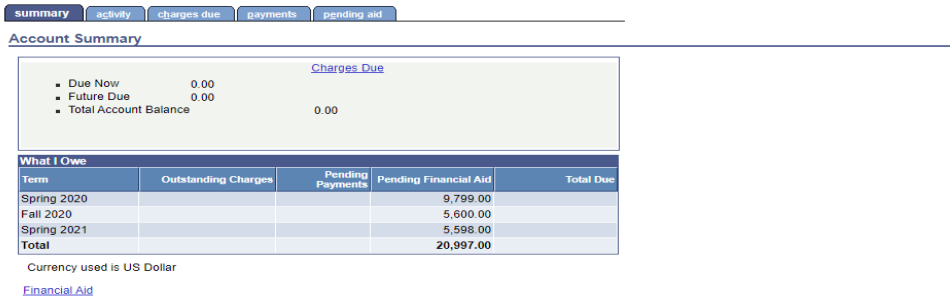

Important—**This is not a very good place to reference aid or charges, as it really does not help you compare expenses and aid for the entire year**. You can see in the example above, the student has pending aid for both semesters, but no charges for either.

If you select the **pending aid** tab, you will see the details of your pending aid.

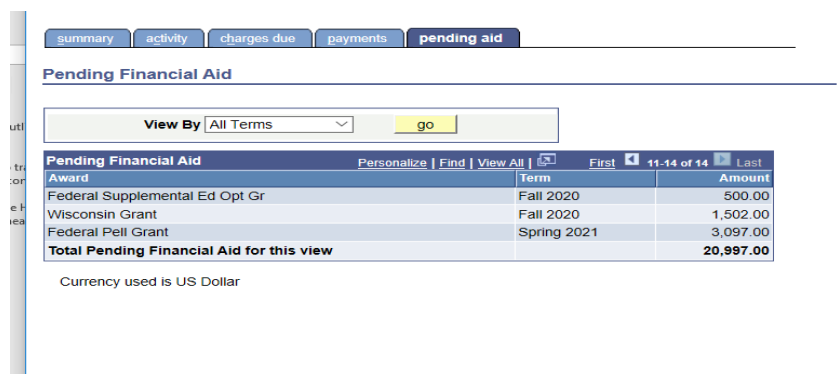

Unfortunately, university charges are not available on PAWS until early August for fall and December or January for spring.

# **Satisfactory Academic Progress (found in the View Financial Aid Section)**:

Students must be in good standing in order to remain eligible for financial aid. Click on the link to review our Satisfactory Academic Progress (SAP) policy.

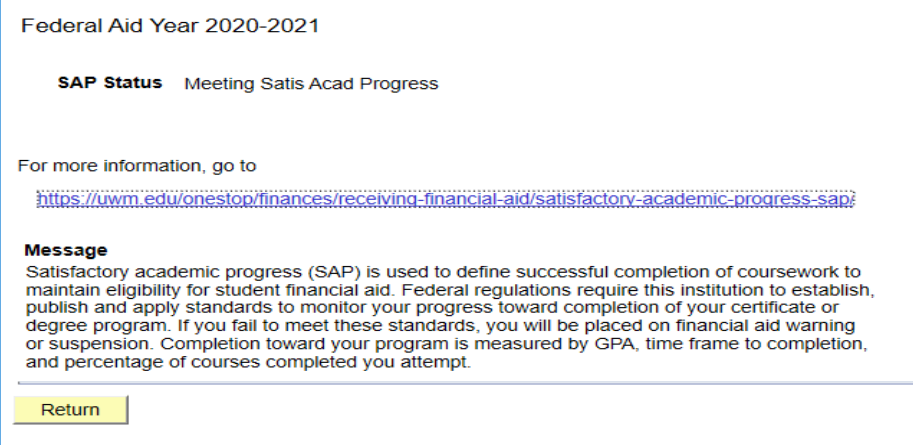

If you are not meeting SAP requirements, you are not eligible for financial aid. You could meet with a financial aid advisor if you think you may qualify for an appeal.

The View Scheduled Disbursement Dates is a hyperlink, but you won't see any amounts until the aid actually disburses. Disbursement begins 10 days prior to the start of a semester. If you click on it before disbursement, it will look like this:

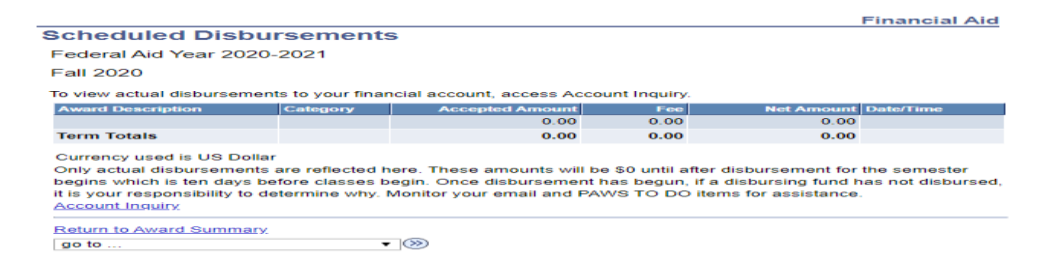

# **VIEW BILLING STATEMENT**

Students are not mailed paper bills. They are sent an email directing them to their Online Billing Statement

- 1. Click on "View Billing Statement" under the Finances section.
- 2. Click on "Get Billing Statement." This will bring up your billing statement.

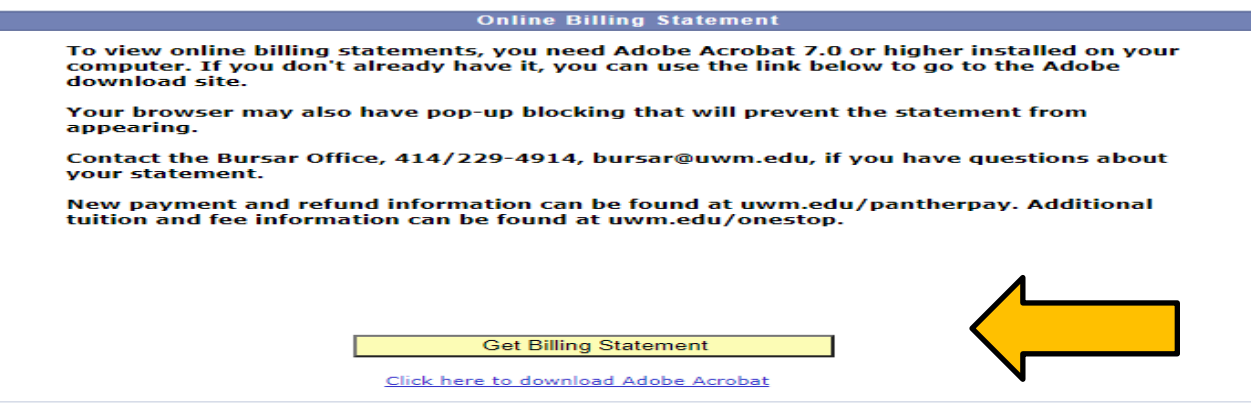

Milwaukee, WI 53221-2207

View PAWS for charge and payment activity made after the statement date.

Failure to pay charges by the due date may result in a \$25 late payment fee and a finance charge assessment on the unpaid balance at the rate of 1% per month. Transcript, diploma and registration holds may be placed on pas charges.

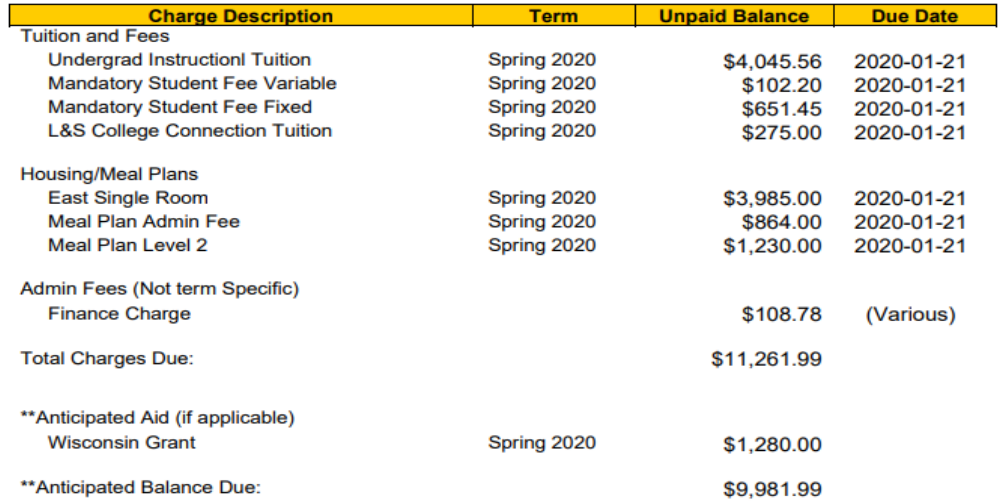

The Legislature and the Governor have authorized \$1,155,530,300 in state funds for the University of Wisconsin System time the 2019-20 academic year. This amount represents an average subsidy of \$7,939 from the taxpayers of Wisconsin for each student enrolled in the University of Wisconsin System.\*

\*This statement is based on the provisional recommendation from the Joint Committee on Finance. To see the detailed information about charges and payments on your account, go to the Finances page on PAWS.

**Note:** ONLINE billing statements update in real time. Any updates to your university charges or aid will be reflected online.

Anticipated Credit Balance (CR) means you will receive excess cash via a check sent to your current mailing address listed on PAWS or via ACH if you have signed up for direct deposit.

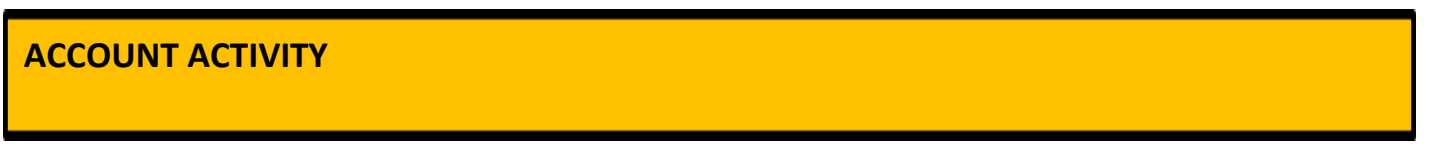

After financial aid has disbursed, a better place to review charges and payments is Account Activity. This information is located in the drop down box under Financial Aid.

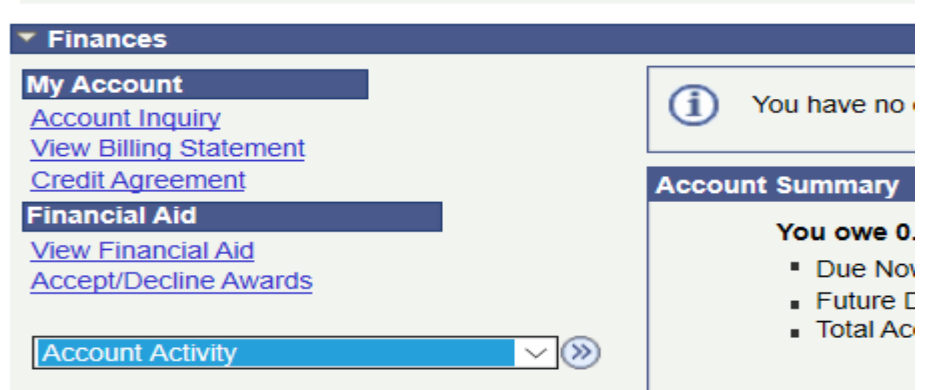

Select the blue arrows next to the drop down box to get to the details. You can view by specific dates and/or terms:

## **Account Activity**

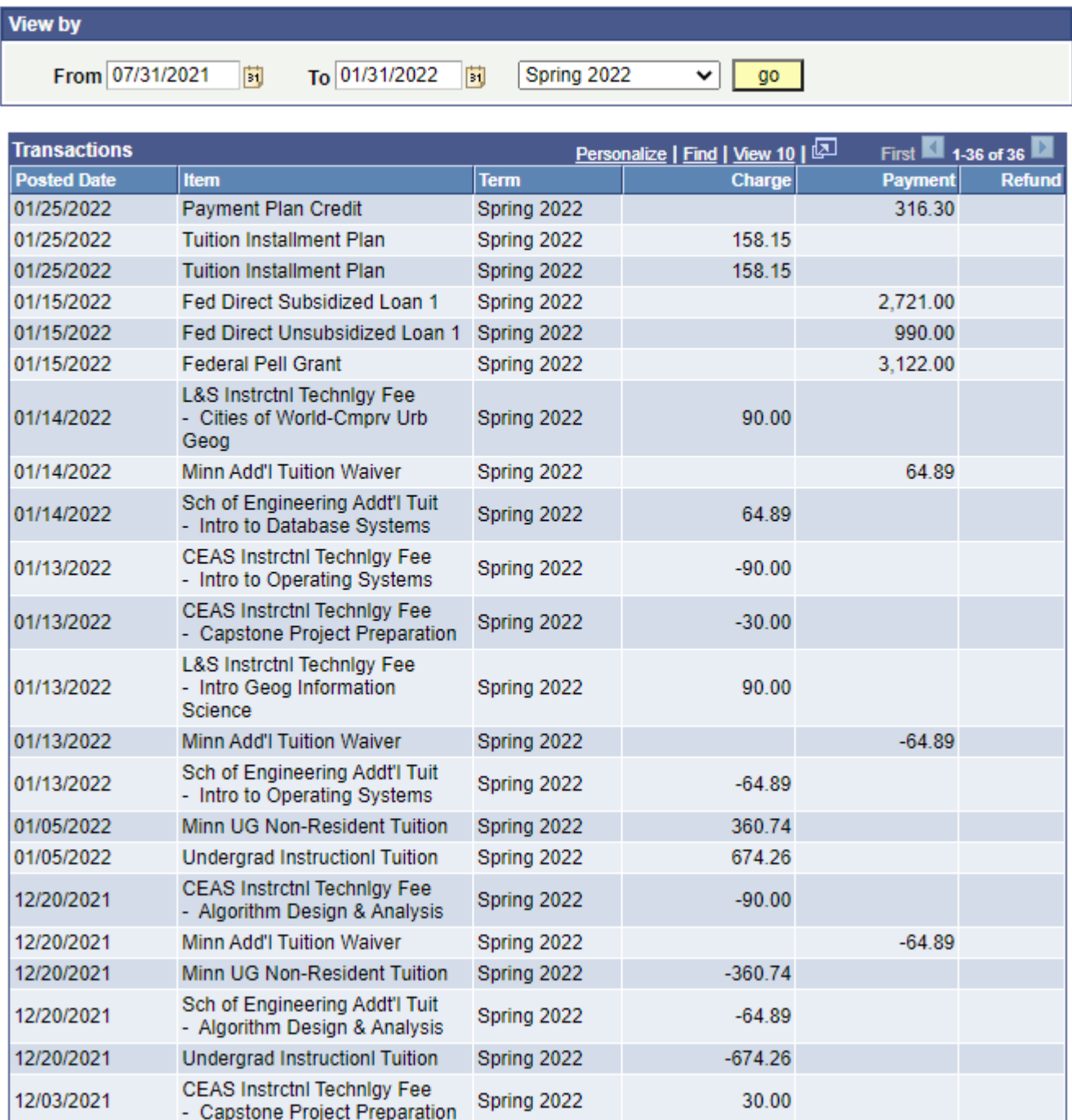